Jurnal Sistem Informasi (Journal of Information Systems)

# Open Journal System Manual Instruction for Reviewer

1. Open Open Journal System (OJS) of JSI at http://jsi.cs.ui.ac.id/index.php/jsi/index then click on Login option at the top right side of the page.

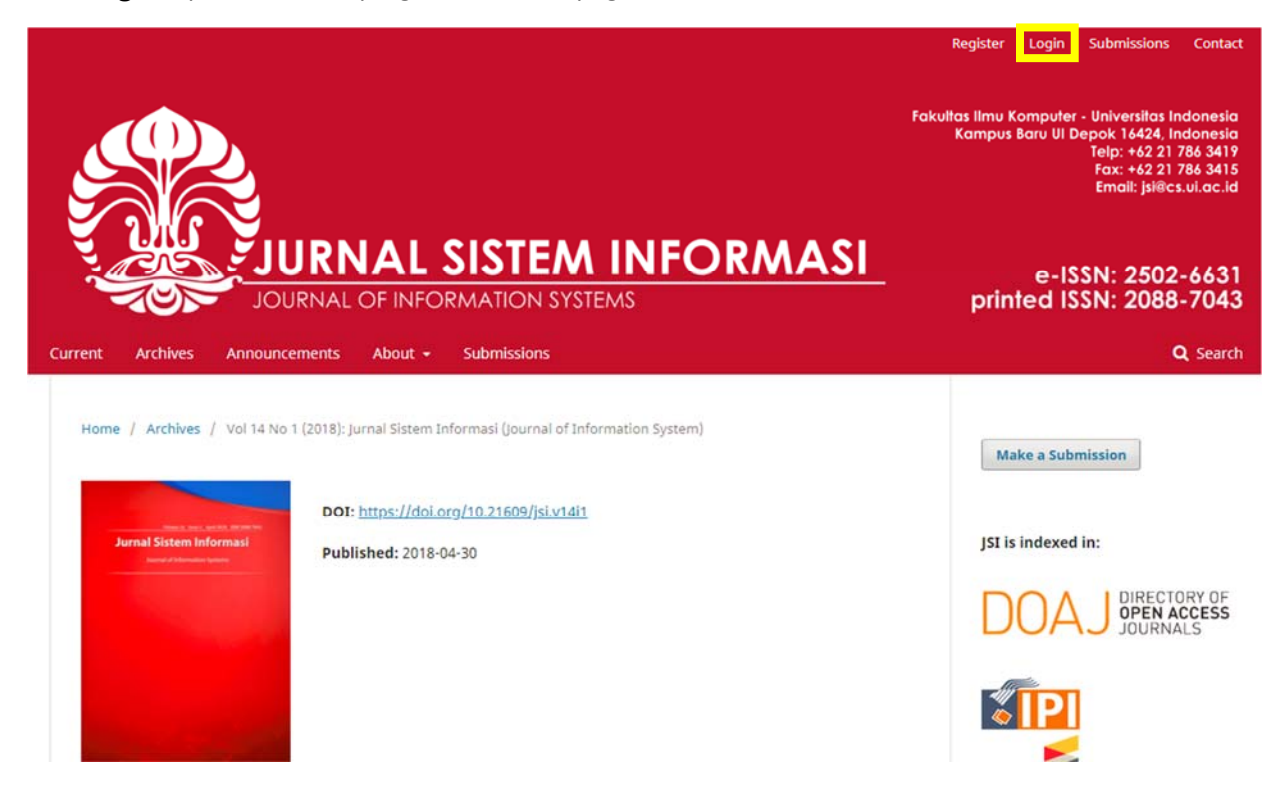

2. Login to the system with your registered account, then hit Login.

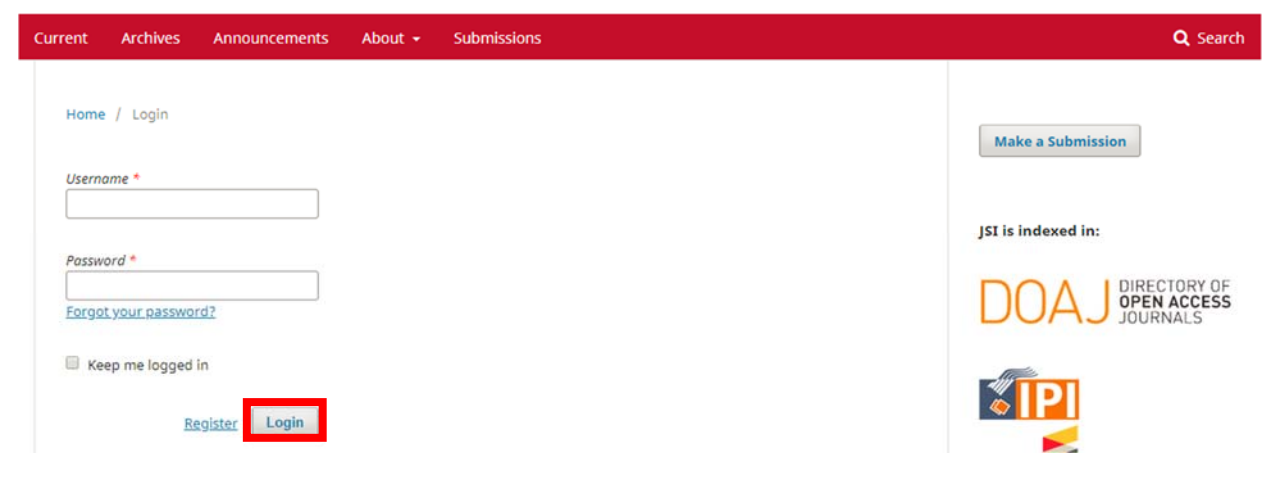

- 3. You will see a list of articles assigned to you. There is an information about due date.
	- a. Response Due: indicates due date of your response whether you are willing to review the assigned article or not.
	- b. Review Due: if you choose to review the assigned article, then you must review it until this due date.

Simply click on the article title to give a response and to see more detail about an assignment.

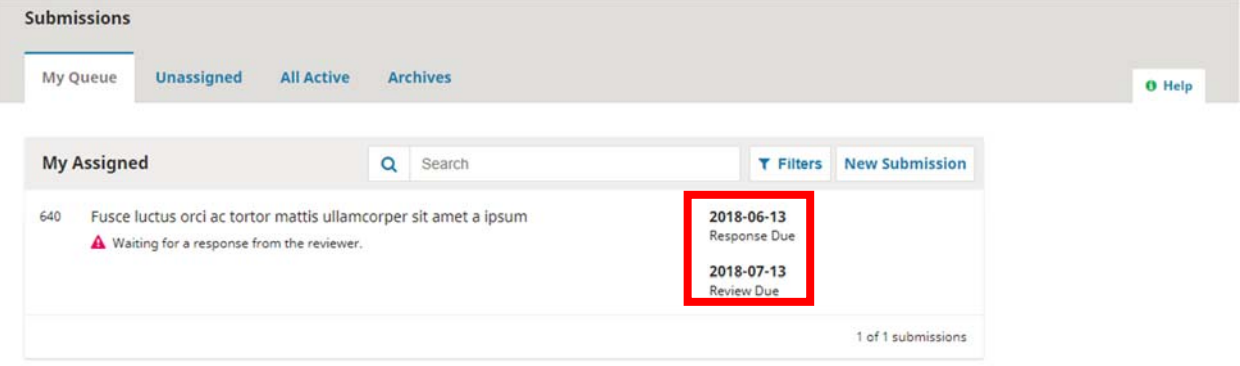

4. If you are willing to review, click on Accept Review, Continue to Step #2. Otherwise, click on Decline Review Request.

Review: Fusce luctus orci ac tortor mattis ullamcorper sit amet a ipsum

1. Request 2. Guidelines 3. Download & Review 4. Completion

#### **Request for Review**

You have been selected as a potential reviewer of the following submission. Below is an overview of the submission, as well as the timeline for this review. We hope that you are able to participate.

#### **Article Title**

Fusce luctus orci ac tortor mattis ullamcorper sit amet a ipsum

#### Abstract

Lorem ipsum dolor sit amet, consectetur adipiscing elit. In diam ipsum, tincidunt vel tortor imperdiet, interdum fringilla tellus. Phasellus feugiat fermentum lacus, nec accumsan odio sagittis sed. Morbi eu orci vitae leo rhoncus lacinia eget a dui. In sollicitudin volutpat justo, non placerat nibh porttitor semper. Maecenas dignissim mattis aliquam. Maecenas sed nulla et risus cursus interdum. Suspendisse quis lorem placerat, sagittis nisl vel, pharetra nibh. In in facilisis mauris. Curabitur ac varius est, nec maximus ante. Pellentesque sollicitudin lacus ultrices arcu suscipit fermentum. Pellentesque sem nulla, iaculis ac erat sit amet, mattis mollis ante. Donec et tincidunt orci. Donec fringilla mi vitae ligula cursus, eu tempor lectus semper. Mauris gravida vulputate aliquam. Phasellus a elit eu urna aliquam hendrerit quis sodales nunc. Ut sed tellus a massa placerat dictum ut nec diam.

#### **View All Submission Details**

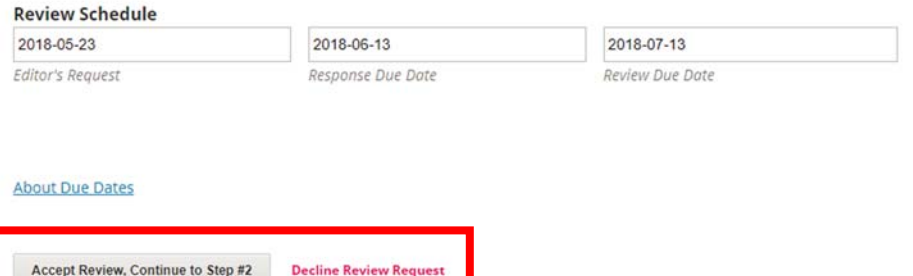

5. Since there is no guideline provided yet, we skip this step. Click on Continue to Step #3.

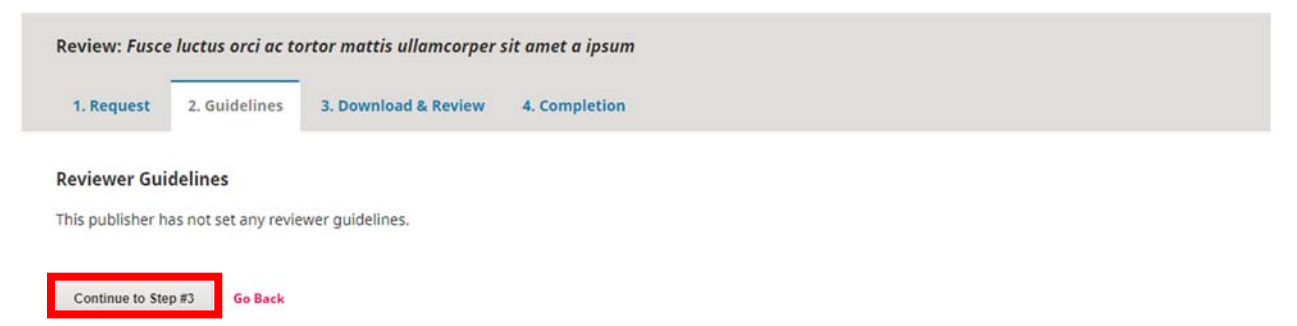

6. In this step, you will see the article file and the review form. You can download the article file by simply clicking on the title of the file.

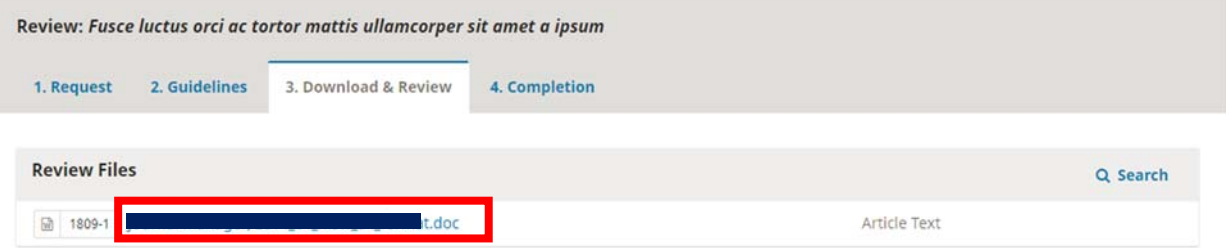

7. Afterwards, complete the review form with your review.

## Review

Enter (or paste) your review of this submission into the form below.

# 1. Tulisan mengalir dan terorganisir.

- SB  $\circ$  B  $\circ$  K
- $\odot$  N/A

2. Topik yang diangkat merupakan topik baru (up-to-date).

- ⊕ SB  $O$  B  $\circ$  K  $\circ$  N/A
- 8. You can also upload additional file of your review by clicking on Upload File option in the Upload section.

# Upload

Upload files you would like the editor and/or author to consult, including revised versions of the original review file(s).

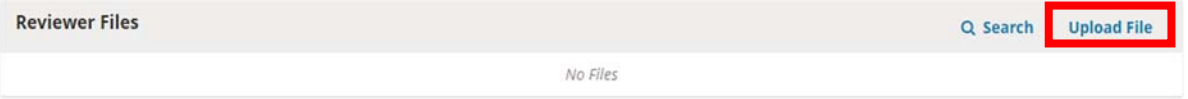

- 9. Complete the review form by giving a recommendation to the journal editor whether the editor should:
	- a. Directly Accept Submission,
	- b. Require a revision (Revisions Required),
- c. Ask the author to Resubmit for Review,
- d. Decline Submission, or
- e. Simply just See Comments

### Recommendation

Select a recommendation and submit the review to complete the process. You must enter a review or upload a file before selecting a recommendation.

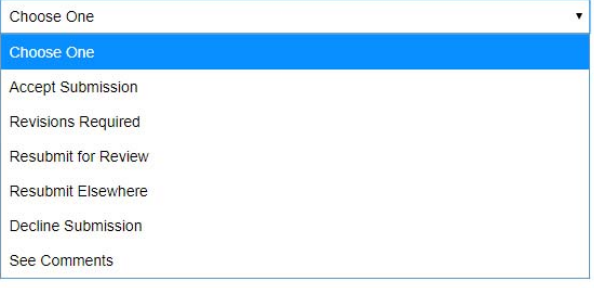

10. Once you give a recommendation, hit the Submit Review button below and finish the review.

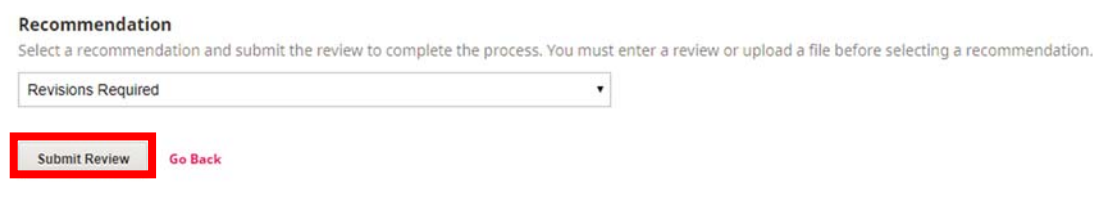

11. You will see a confirmation page thanking you for completing the review. This indicates that your review has been submitted to the journal editor.

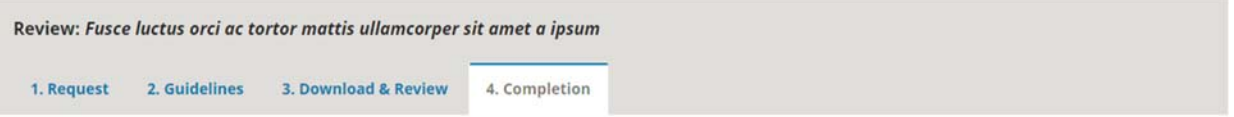

# **Review Submitted**

Thank you for completing the review of this submission. Your review has been submitted successfully. We appreciate your contribution to the quality of the work that we publish; the editor may contact you again for more information if needed.